Оперативни систем на коме ће се радити тест је Windows 8.1 или 10.

Оперативни систем на коме ће се радити задаци текстуалне обраде је локализован на српском језику али је пожељно да се поседује и знање за рад у систему који је локализован на енглеском језику.

## **Задатак 1. - Рад са фајловима и електронска пошта**

За овај задатак потребно је да имате отворену приватну адресу Е-поште који има могућност приступа путем web maila. Уколико до сада немате отворену овакву адресу, исту можете бесплатно отворити путем сајта **https://outlook.com** или сличне услуге.

1. Отворите Интернет претраживач (Google Chrome, Mozilla Firefox и сл.) и улогујте се на ваш Е-пошта налог.

2. Креирај e-mail поруку који ћете послати на службену адресу суда **prekrsajnisudpn@gmail.com**

Наслов (subject) поруке је **(Ваше име и презиме - радна позиција на коју конкуришете)**.

3. Унесите следећи текст у поруци:

**Драги господине, ово је задатак за рад, задатак 1 Радно место – (назив вашег радног места) Срдачан поздрав (Ваше име и презиме)**

4. Направи хипервезу(линк) у тексту поруке коју сте креирали у тачки 2, тако да када корисник кликне на део реченице "**ово је задатак за рад**", да хипервеза(линк) преусмерава на адресу:

**[pn.pk.sud.rs](http://pn.pk.sud.rs/)**

5. Пошаљите поруку и затворите ваш Е-пошта налог.

- Преко хипервезе(линка) која се налази у вашој поруци, чланови комисије ће отворити сајт суда.

6. На сајту суда изаберите опцију Информатор о раду суда и након тога преузмите исти са картице ИНФОРМАТОР PDF.

- Информатор се сада налази у фасцикли ПРЕУЗИМАЊА (downloads) на рачунару на коме радите тест у суду и тај фајл се зове **Прекршајни суд у Параћину**.

7. Копирајте исти на радну површину.

8. Запакујте копирани документ као архиву ZIP, запамтите га на радној површини и доделите име фајлу **zadatak58** и одмах затим запакован фајл који сте малопре запамтили, отпакујте такође на радној површини и назовите отпаковани фајл **задатак 55**

9. Креирајте текстуални (.txt) фајл на радној површини са називом **Zадатак59**

10. У самом (.txt) фајлу уписати име и презиме кандидата на српској латиници.

11. Сачувати измене и затворити отворени .txt фајл.

12. Отворите Интернет претраживач (Google Chrome, Mozilla Firefox и сл.) и улогујте се на ваш Е-пошта налог.

13. Пошаљите три фајла која сте креирали на радној површини (pdf, zipзапакован фајл и txt, отпаковани фајл игноришите), са ваше адресе Е-поште на судски мејл **prekrsajnisudpn@gmail.com**, без наслова (subject-а), са текстом мејла "**ЗА ПРЕКРШАЈНИ СУД У ПАРАЋИНУ**"

## **Задатак 2. - Текстуална обрада – LibreOffice Writer (Word) документа**

Циљ задатка је направити документ у складу са документом који је пред вама. Текст у загради се не прекуцава, то су објашњења и упутства за задатак.

Програм на коме ће се радити задаци текстуалне обраде је локализован на српском језику али је пожељно да се поседује и знање за рад у програму који је локализован на енглеском језику. Верзија програма на којој ће се радити тест је LibreOffice 4.1.6.2.

1 Први део задатка:

(Отворити нов текстуални документ у LibreOffice Writer-у и на празној страници подесити оквир на основу примера из овог документа. Направити текст у три колоне подједнаке ширине, као што је дато у задатку. Текст прве колоне обојити у црвену боју, текст друге колоне у плаву боју, текст треће колоне у жуту боју и позадину текста треће колоне у зелено, и онда подесите текст у свакој колони на средине колона. На крају, поставите фонт текста у средњој колони на ARIAL BLACK, затворите и запамтите документ на радној површини са називом по жељи).

Ovo je zadatak za rad. Ovo je zadatak za rad. Ovo je zadatak za rad. Ovo je zadatak za rad. Ovo je zadatak za rad. Ovo je zadatak za rad Ovo je zadatak za rad Ovo je zadatak za rad

Ovo je zadatak za rad. Ovo je zadatak za rad. Ovo je zadatak za rad. Ovo je zadatak za rad. 1 Ovo je zadatak za rad. Ovo je zadatak za rad. Ovo je zadatak za rad. Ovo je zadatak za rad.

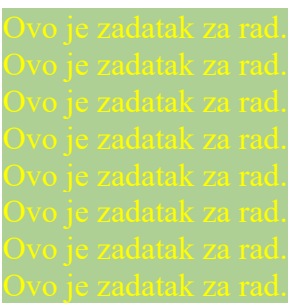

2 Други део задатка:

(На новој страници, урадити аутоматско набрајање, убацити фусноту и слику).

- 1 један
- 2 два
- 3 три
	- 3.1 три.један

(Испод набрајања убацити фусноту на страницу и уписати у исту ваше име и презиме на српској латиници)

(Испод набрајања и фусноте убаците било коју слику која се налази на радној површини у фасцикли која се зове **СЛИКЕ ЗА ТЕСТ**).

(Додати слику у текст, смањити је на произвољне димензије, тако да слика не прелази на другу страницу и поставити оквир слике по избору, да буде уочљив као на слици). (Након тога убаци испод слике наслов по жељи, на српској ћирилици.)

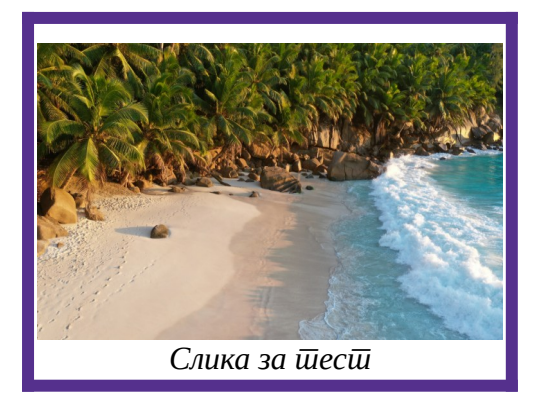

## 3 Трећи део задатка:

(На страници коју сте започели, испод већ урађеног, убаците и форматирајте табелу са 3 (три) реда и 5 (пет) колона на средини странице(подједнако од леве и десне маргине странице). Висина ћелије у табели треба бити 2 центиметара а ширина 2,5 центиметара. Други ред табеле обојити у плаву боју. Текст по жељи поставити на средини свих ћелија, и по ширини и по висини и текст треба бити црвене боје. На крају, поставити име табеле тако што се дода још један ред у табели и то на дну, споје се све ћелије у једну и напише се у том једноћелијском реду текст по жељи).

(Када се све то заврши, потребно је избрисати читав први ред табеле, затворите и запамтите документ на радној површини са називом по жељи).

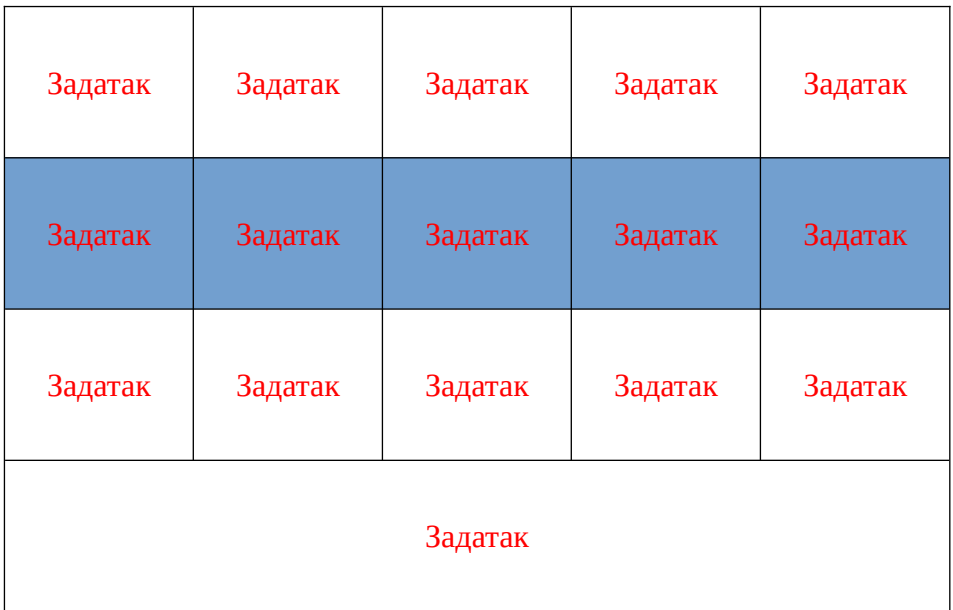

## **Задатак 3. - Табеларне обраде – LibreOffice Calc (Excel) документа**

Циљ задатка је проверити знање из рада са табеларним приказима.

Програм на коме ће се радити задаци табеларне обраде је локализован на српском језику али је пожељно да се поседује и знање за рад у програму који је локализован на енглеском језику. Верзија програма на којој ће се радити тест је LibreOffice 4.1.6.2.

1. Отворити нов табеларни документ у LibreOffice Calc-у.

2. Подесити tab color sheet-а(боју картице радног листа), која се налази у дну екрана да буде жуте боје и да се радни лист зове **ЗАДАТАК 100**

3. Направити табелу са 5 колона и 10 редова и подебљати линије табеле да буду уочљивије од остатка радног листа(дебљина и боја по жељи).

4. Повећати величине свих ћелија табеле тако што ћете одредити да висина ћелије буде 2 центиметара а ширина 7 центиметара.

5. У свим ћелијама прве четири колоне упишите троцифрене бројеве по жељи.

6. Саберите (користећи функцију за сабирање самог програма, не пешке) сваки ред посебно у петој колони табеле.

7. Додајте још један ред табеле и то испод саме табеле и избришите вредности из истог (само ако програм пренесе вредности из претходог реда).

8. Саберите (користећи функцију за сабирање самог програма, не пешке) износе из задње десне колоне табеле у последњој десној ћелији новог реда који сте накнадно додали(на доњем крају задње десне колоне).

9. Додајте нови радни лист (sheet) пре већ формираног радног листа који је изнад описан, у истом табеларном приказу у коме се налазите, обојите картицу новог радног листа у плаво и назовите га **ЗАДАТАК 200**

10. Вратите се у радни лист **ЗАДАТАК 100** и убаците у исти радни лист график који ће већ постојећу табелу у целости приказати(све вредности из исте), и то тако што ће вредности бити приказане у 3Д нормалном (normal) цилиндричном облику.

11. Постојећи график поставите ручно испод саме табеле.

12. Обојите позадину сваког реда табеле у различите боје, по жељи.

13. Постави вредности табеле на средини самих ћелија(по вертикали и хоризонтали) и постави величину бројева на 12

12. Запамтите цео документ (фајл) на радној површини са именом "ЗАВРШИО **САМ ТЕСТ**".

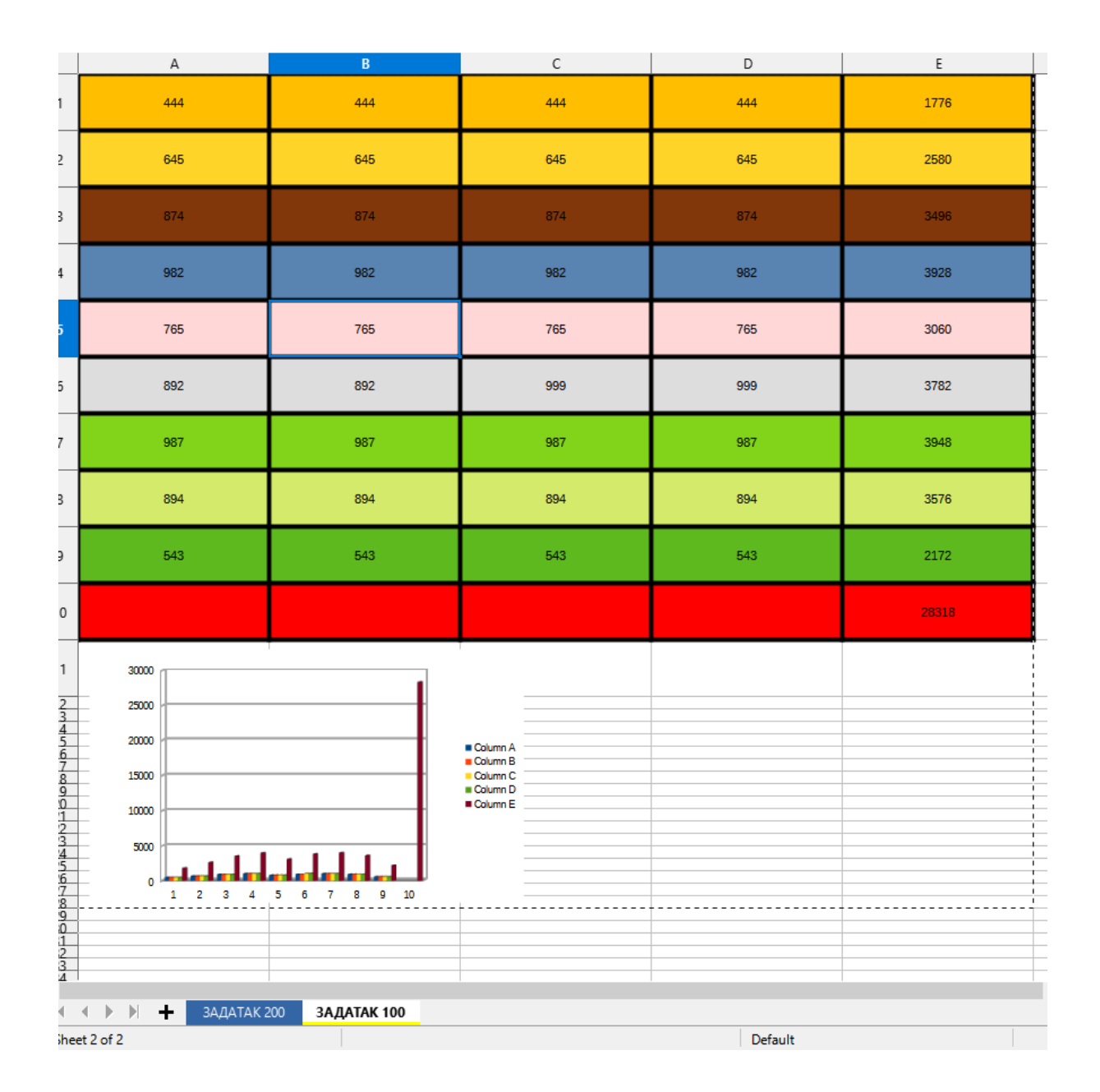